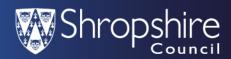

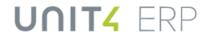

# How to use the Home Employee Dashboard

|   |                                                                                                    |        | Last<br>Updated |  |
|---|----------------------------------------------------------------------------------------------------|--------|-----------------|--|
| 1 | 1 Scope:                                                                                                    | Scope: |                 |  |
| - | This guidance is to show you how to use the Home Employee Dashboard in the ERP.                                                                                                    |        |                 |  |
| 2 | 2 Introduction:                                                                                                    |        | 10.05.2024      |  |
|   | The Home Employee Dashboard provides the user with quick access to the most commonly used functions (payslips, requesting absences, claiming timesheets and expenses, common reports and guidance links) in the ERP.                                                                                                    |        |                 |  |
| 3 | Navigate to: Home Employee Dashboard                                                                                                    |        |                 |  |
| 4 |                                                                                                    |        |                 |  |
|   |                                                                                                    |        |                 |  |
|   | The Home Employee Dashboard opens when the user first logs into the ERP. The dashboard uses live data so will update every time the ERP is opened. The Main Menu can be accessed straight away without waiting for the data to load by clicking on the Main Menu button on the left.  UNITY ERP  Personnel lofty.  I My Absences   I My Absences   I User Guides and.  Employee Home  The Employee Home provides the user with a quick overview of the most used functions in the ERP. |        | 29.05.2024      |  |

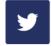

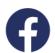

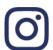

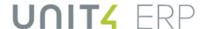

#### 4.2.1 Navigating

All four sections here can be expanded to full screen by clicking on the arrows in the top right on each section and then collapsed by clicking the arrows again.

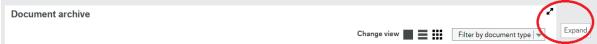

When accessing the ERP on a smaller screen (i.e. a laptop), you may need to make amendments in order to fully view your screen. In the browser toolbar, click on the three dots to go into settings and zoom out to view the full screen.

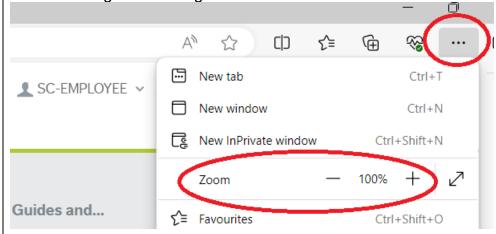

#### 4.2.2 **My Information**

This section shows basic personal and main position information (i.e. resource ID, start date, current main position, contract hours, work schedule, line manager.) Details for any other positions can be found under Personnel Information.

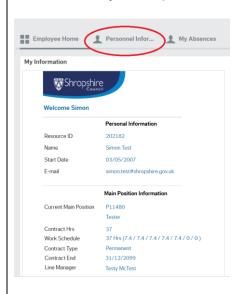

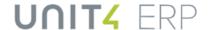

#### 4.2.3 | My Annual Leave

There is a pie chart showing annual leave taken/booked and remaining entitlement and gives a quick overview of leave available and what has been taken. To see more detail, click on the My Absences tab.

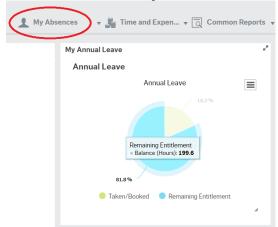

#### Calendar

There is a calendar where the view can be changed from List to Calendar to show upcoming events such as booked leave.

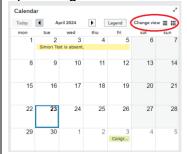

## 4.2.5 Document archive

The Document archive gives direct access to payslips, P60s and other employee documents. To have a better view of a document, expand the document archive section. Click on Filter by document type to select a specific document type to narrow down the selection.

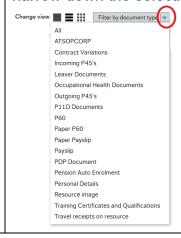

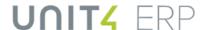

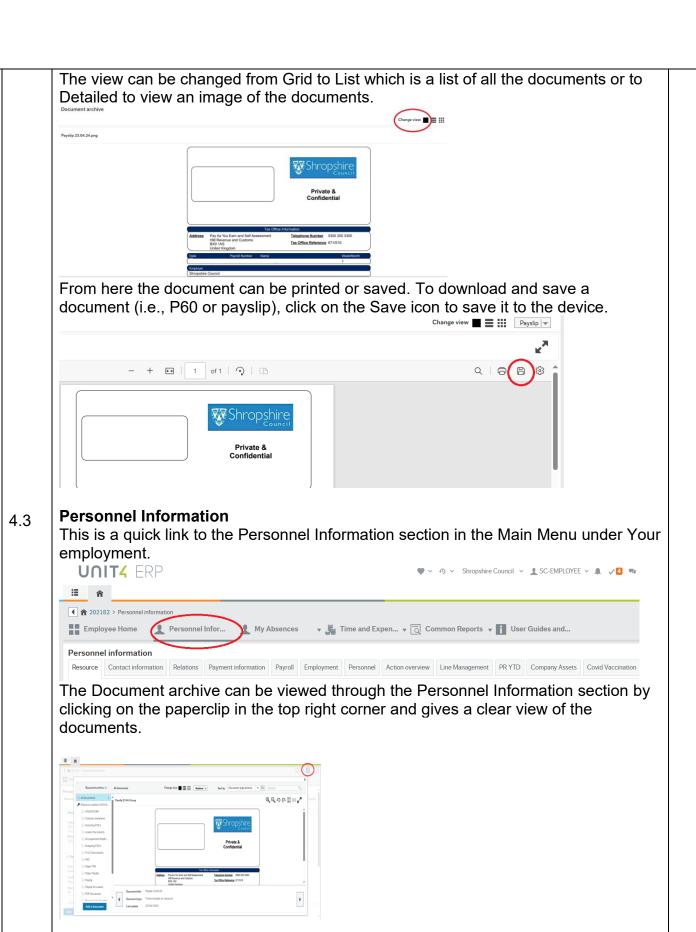

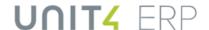

#### 4.4 My Absences

This section has a quick link to requesting absences by hovering over the tab and selecting Request Absence.

UNIT ← ERP

■ Employee Home Personnel Infor... My Absences 

■ Time and Expen... ▼ Common Reports ▼ User Guides and...

My Information Request Absence My Annual Leave

Click on the tab to view a chart of annual leave entitlement breakdown (current entitlement, overall entitlement, taken/booked and remaining entitlement) and a list of historic and upcoming absences including sickness absences shown in days and hours.

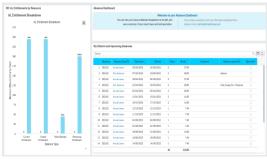

## Time and Expenses

This section has quick links to submit timesheets and claim expenses by hovering over the tab and selecting the relevant option.

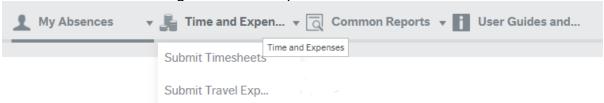

Click on the tab to view claimed timesheets and requested expenses from the last 90 days.

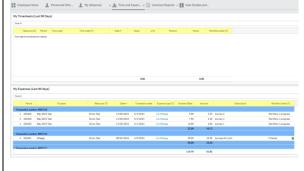

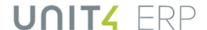

#### 4.6 Common Reports

This section gives quick links to commonly used reports.

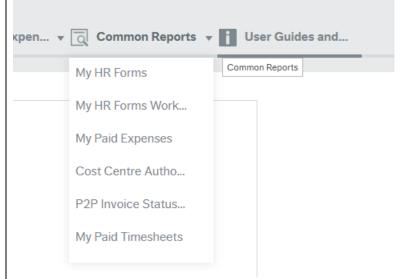

My HR Forms shows HR forms previously completed with a link back into the form to view the details.

My HR Forms Workflow Status shows where completed forms are in workflow.

My Paid Expenses shows all previously paid expense claims.

<u>Cost Centre Authoriser Enquiry</u> shows the authorises at each level for each cost centre.

<u>P2P Invoice Status Enquiry</u> shows a detailed breakdown of invoices and purchase orders.

My Paid Timesheets shows all previously paid timesheets.

# User Guides and Supporting Info Links

This section has links to guidance, training and "how to" videos.

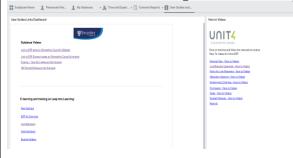

### 4.8 Knowly

Remember to use the in system guidance notes (blue lightbulb in the top right) whilst in the ERP.

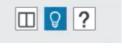

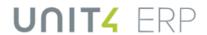

| 5 | Related guidance and policies                    | 17.05.2024 |
|---|--------------------------------------------------|------------|
|   | Video Links                                      |            |
|   | Tour of the Home Employee Dashboard              |            |
|   | Annual Leave – Requesting and Cancelling         |            |
|   | How to View and Save Payslips                    |            |
|   | How to make an Expense Claim                     |            |
|   | How to complete a Timesheet                      |            |
|   | How to use Reports in the ERP                    |            |
|   | <ul> <li>How to find and use a Knowly</li> </ul> |            |
| 1 |                                                  |            |